# A Guide for Committee Members Adding Event Tickets

**Clubs & Societies committee members can add tickets to any events created through the admin pages.** 

### **www.subu.org.uk Login**

 $\rightarrow$  **Page Admin → Society Name** 

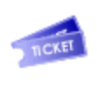

**Tickets** 

**\* by default only tickets for events within the next month are listed. Use the filter in order to see dates further in the future.** The tickets section of the admin will show any tickets already listed within your society in date order. You will see events and you can add/delete or edit tickets.

# **Adding Tickets**

**Add Ticket**

You can only add tickets to events already listed by your club/society.

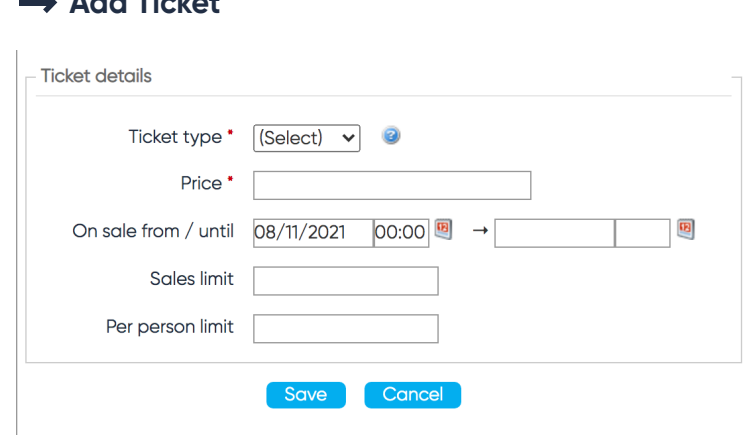

### **Ticket Type**

You have a choice of 3 different ticket types to set:

**Student** - Limits tickets to only those using student accounts to purchase **Member** - Limits tickets to only those who are paid members of your society **General** - Open to anyone to purchase.

**Price** - Set in GBP automatically. Does not need the symbol

**On Sale Dates** - From date is automatically set to the current date.

**Sales Limit** - Overall total ticket limit of the product. For use on events where their is a capacity limit. Once the limit has been reached, tickets will still be listed (untill the off-sale date) but purchases will be frozen

**Per Person Limit** - For use on events where you need to collect individual names per ticket, or where you wish to ensure that individuals can only purchase a specific number and/or can't overpurchase tickets in one go.

 $\rightarrow$  Often used in cases of bringing a +1. Per person limit would be set to 2

**\* If not limits are set in either sales or per person, this will remain unlimited.**

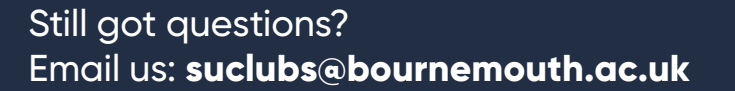

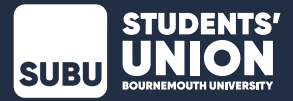

Once your ticket is saved it will automatially go live. The on sale date will determine when it appears on the event page to purchase.

# **Adding questions to tickets**

You can additionally add questions you need to ask the purchaser upon chekout once the ticket is listed in your club or society admin.

Typical use of this feature includes:

- $\rightarrow$  Asking for Next of Kin information
- $\rightarrow$  Asking about meal choices for the event
- $\rightarrow$  Asking the names and/or details of the additional ticket holders (where more than one ticket has been purchased at once)

**Edit customisation** 

-<br>Details

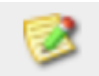

#### **Click icon**

**Add new customisation (question)**

# **Label**

Question box. Fill in as you would like it to appear at chekcout

# **Help Text**

Optional. In instances where the question may need some explaining

# **Required**

Optional. Tick this box to ensure that a response is required to purchase the ticket

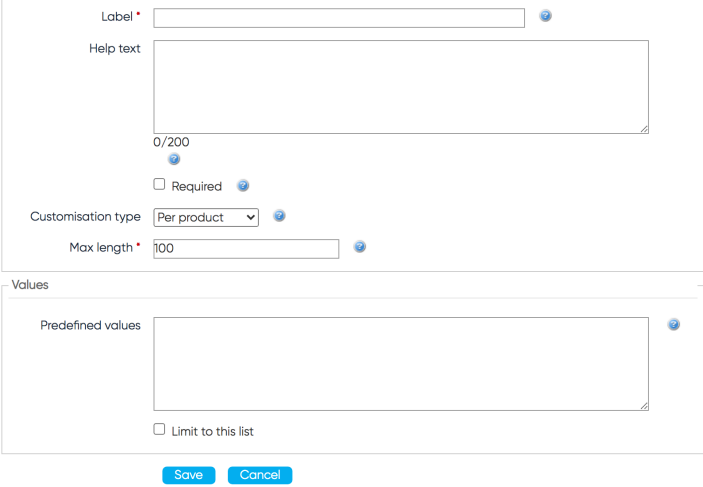

# **Customisation Type**

\* Per product - Asks the question for every different kind of product in the basket (Use for a confirmation of T&Cs associated with that product)

\* Per Item - Asks the question for every individual item in the basket (For use where you need a name associated with every individual ticket and/or meal choice)

\* Per Transaction - Only askes the question once per transaction, regardless of the different products or items in the basket

### **Max Length**

Max length of the response allowed (in characters)

**\* To see the answers applied to the purchased tickets, see the REPORTS section of your admin and chose 'Customisations Report'**

### **Predefined Values**

To set a list of responses in a dropdown. (for use for things such as selectable meal choices)

**\* Each list item must use a new line** 

### **Limit List**

To limit the list to the set predfined values in the box above. Where you allow optional things to be added to the list, do not tick

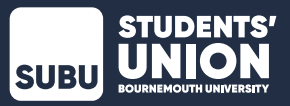